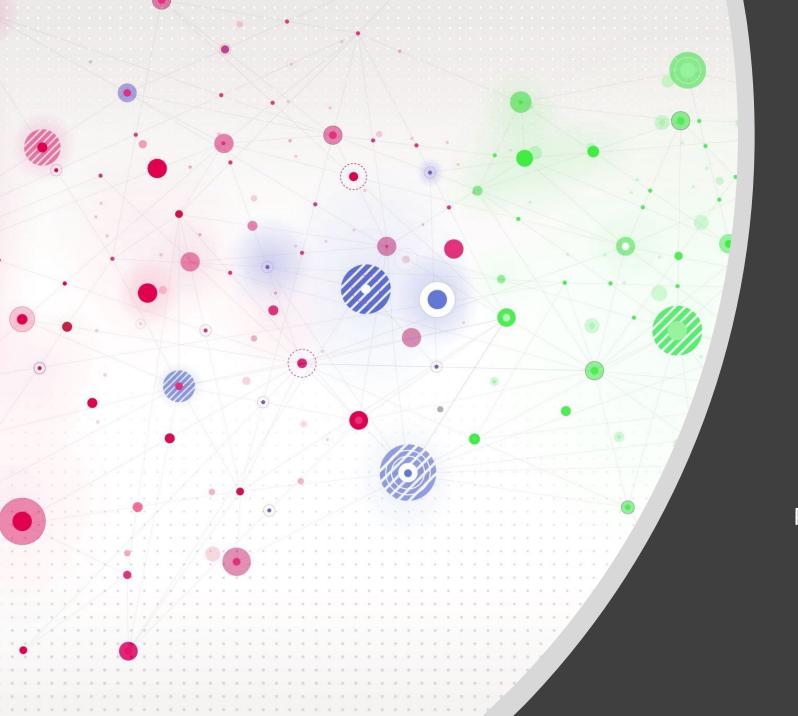

# Removing Distractions in Photoshop

PPSIG – March 20, 2023

# What is a Distraction in your photo?

- Something that breaks the connection with the viewer by pulling their eye away from the subject and story
- If something in your frame catches your eye before you look at the main subject, it's a distraction.
- If there are elements of your image that take away from, or do not contribute to, the story you're trying to tell, they are distractions.

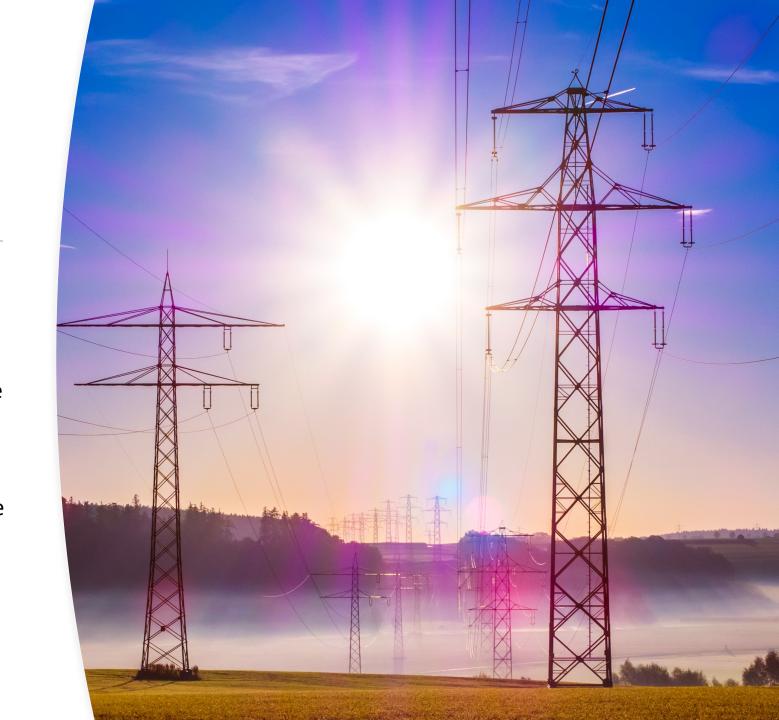

# Keys to Success in Distraction Removal

Start with thinking about elimination when shooting (just like always thinking about light) Notice the distractions and eliminate in camera if possible, move them to a location in composition easy to remove in PS, if neither possible get what you can or just move on.

Sometimes getting 2 shots, 1 for a background replacement helps

Remember whatever you learned on how to do distraction removal in PS a year or more ago; there is likely a much easier and faster way now!

#### Types of Distractions Outside

Beach – trash, people, boats, signs, cars .....

City – powerlines, trash cans, signs, people, cars, curb paint, contrails, fire hydrants, junk .....

Wildlife – tree branches, leaves, cage, fence, wire, roadway, signs .....

Flowers – insects, dead leaves, people, signs .....

# Types of Distractions Inside

- Overhead or other lights
- Wall switches, plates
- Cords
- Partial furniture
- People
- Anything too bright or colorful or busy in the background

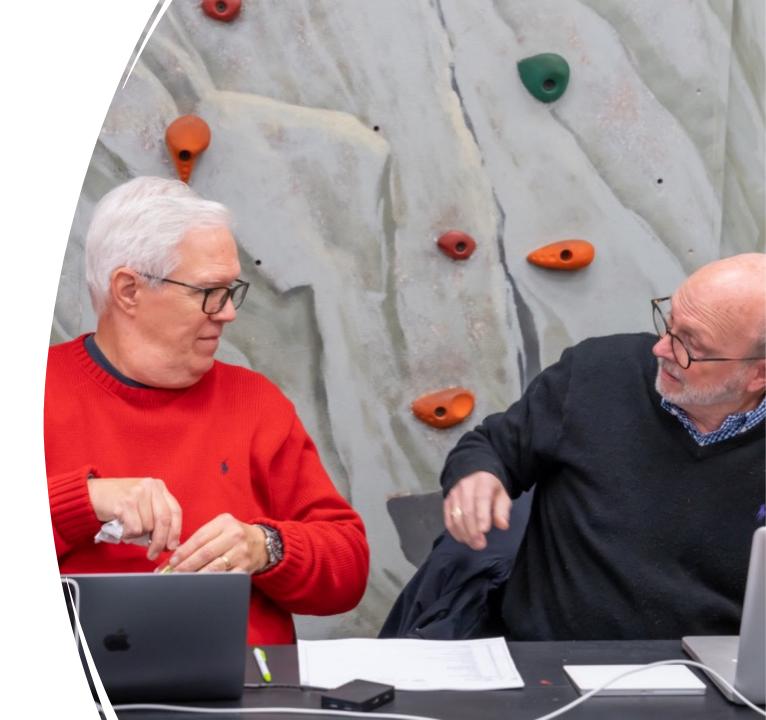

# Types of Distractions - People

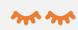

Blemishes on face or skin

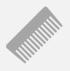

Stray hair strands across face

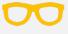

Glare on glasses

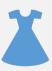

Wearing something too colorful or busy

Other types of Distractions

Busy background

Intrusions

Mergers

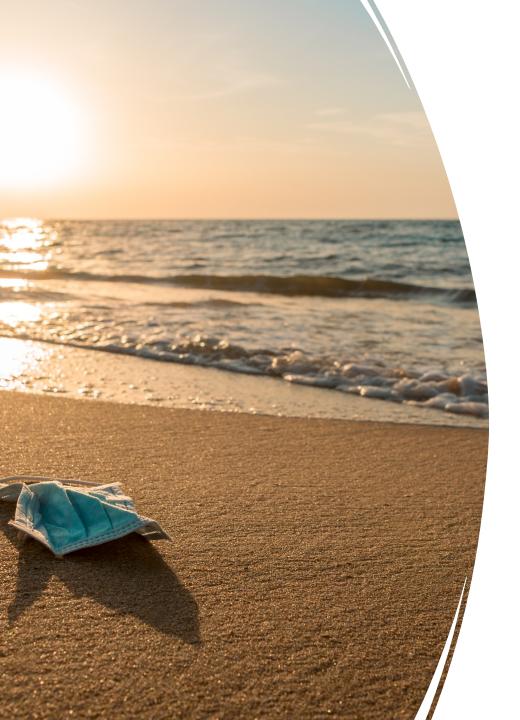

# Distraction Removal Basic Types

- Crop it out
- Take it out spot/healing brush, clone stamping, patch, content aware fill, delete & fill
- Cover it up paint over, stack and mask out, composite blend
- Desaturate it or change its color
- Background replacement
- Add background blur & darken / burn

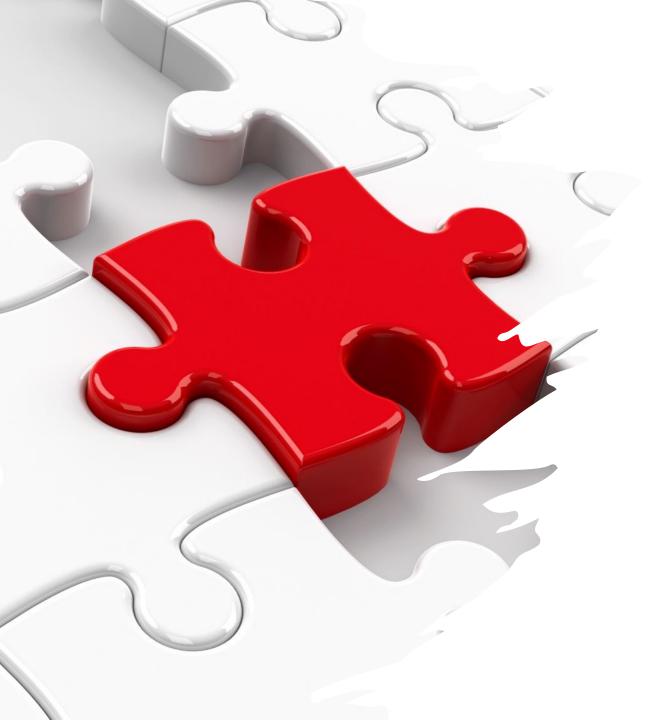

# Key Photoshop Concepts

- Use layers work & non-destructively
- Sometimes need to try more than one tool to find the easiest and best for a particular application
- Sometimes layer masking is the best solution – copy layer flip horizontal, add mask to remove distraction.

# Let's Go See How to Eliminate Distractions in Photoshop

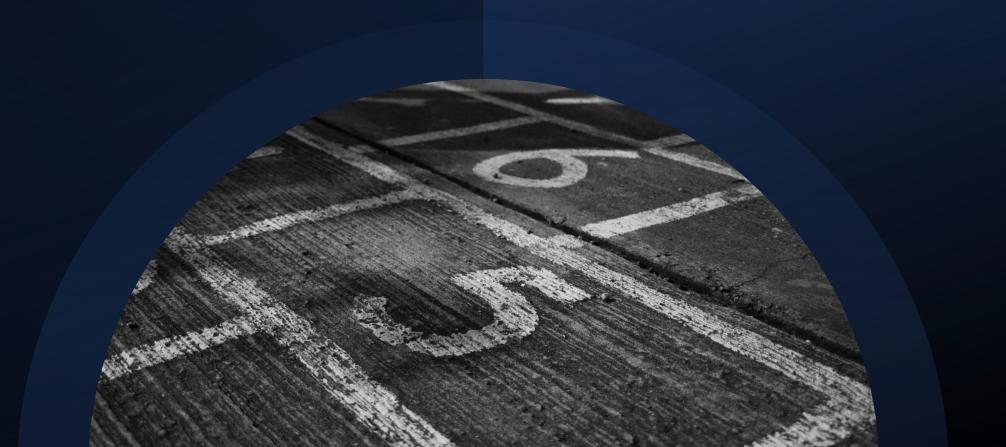

# Sky Replacement

TWCC
Post Processing SIG
March 20, 2023

#### Download this Presentation

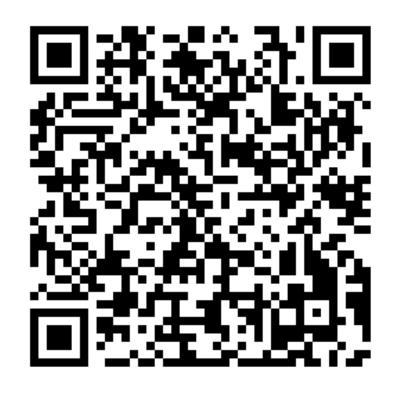

#### **LIGHTROOM**

#### Right click \ Edit In \ Edit in Adobe Photoshop 2023

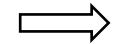

## PHOTOSHOP Edit \ Sky Replacement

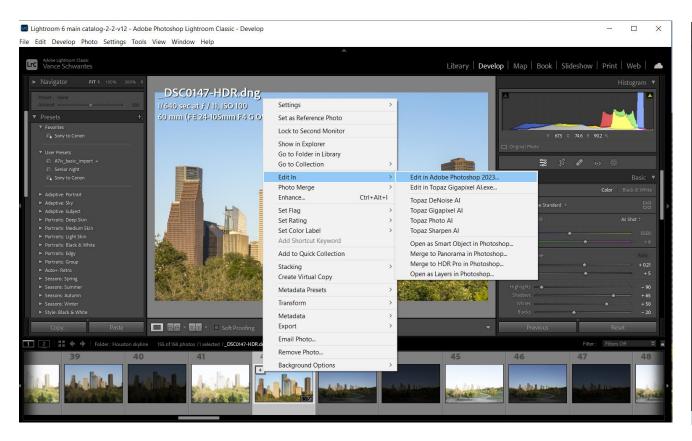

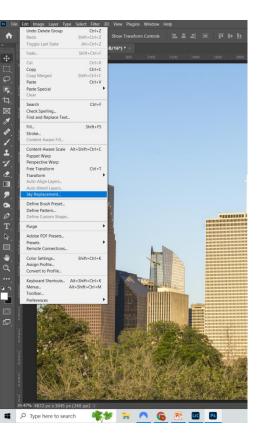

# Photoshop Sky Replacement Panel

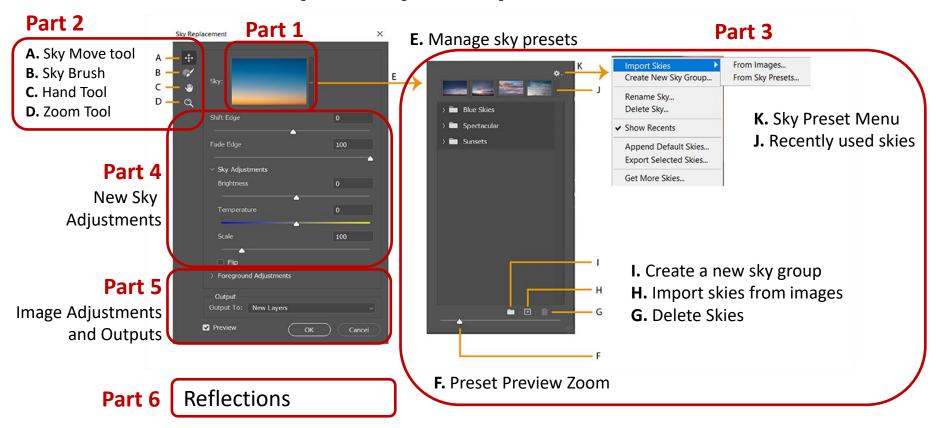

## Part 1: Pick a Sky

#### <u>Lightroom:</u>

Right click
Edit In
Edit in Photoshop

#### **Photoshop**

Edit

Sky Replacement

Click this arrow

Then pick a sky

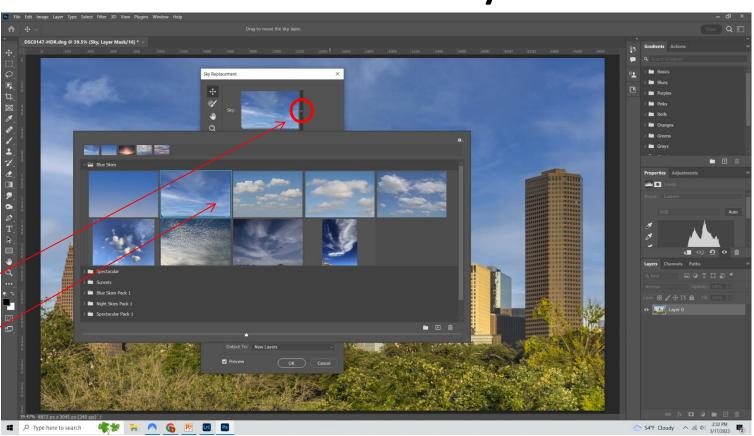

### Part 2: Sky Replacement Tools (A-D)

**A. Sky Move** Tool: Moves only the new sky image around behind your image.

B. Sky Brush: Fine tunes sky image edges.

Standard brush tools to add or delete new sky to the combined image.

Typical Hard / Soft brushes, brush feather, opacity, and blend modes.

**C. Hand Tool**: (When zoomed in) this moves the whole combined image around the screen, both your image and the new sky together

**D. Zoom Tool**: Zooms in on the combined image; also Fit, Fill, 100%, etc.

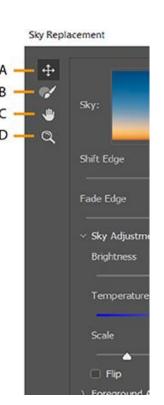

## Part 3: Managing Sky Presets (E-J)

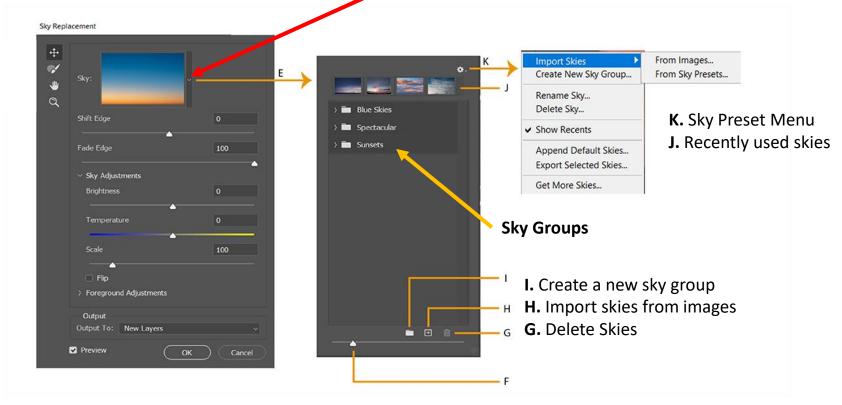

**F.** Preset Preview Zoom – size of the sky images on the screen

### Part 4: Sky Adjustments

**Shift Edge**: determines where the border between the sky and the original image begins.

**Fade Edge**: sets the amount of fading or feathering from the sky image to the original photo along the edges

**Brightness**: adjusts sky image brightness

**Temperature**: adjusts sky image temperature

Scale: resizes the sky image

Flip: flips the sky image horizontally

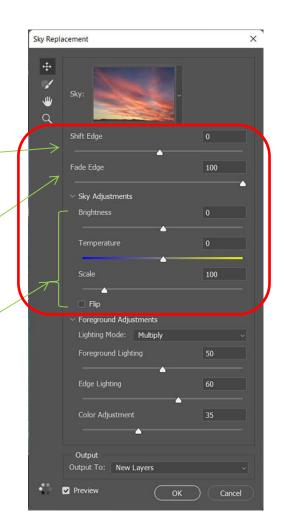

# Shift Edge (set the border)

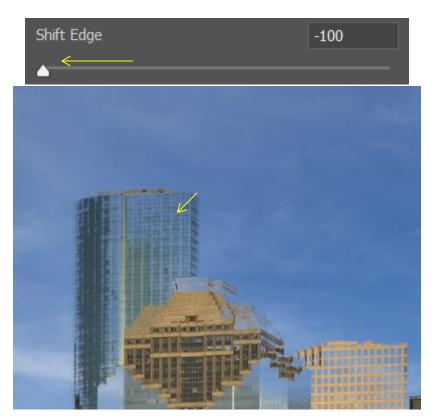

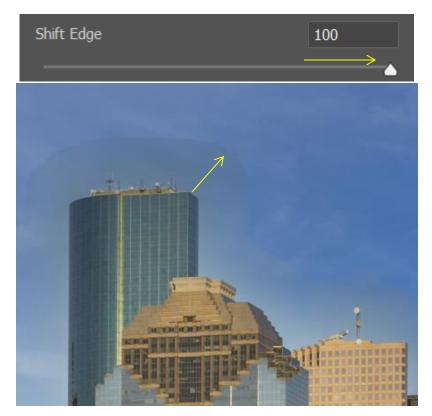

# Fade Edge (feather away)

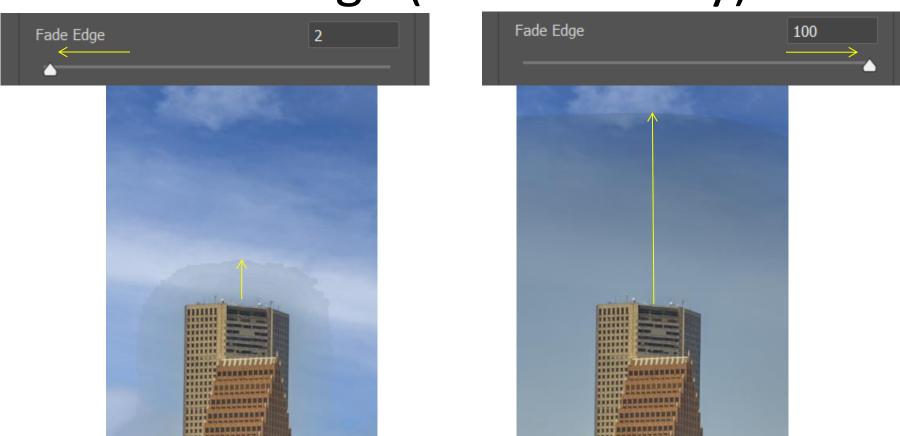

#### Part 5: Foreground Image Adjustments

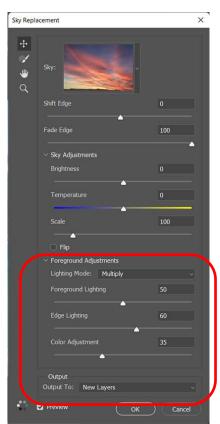

**Lighting mode**: Determines the blending mode used for lighting adjustments

Multiply: Multiplies the luminosity of the base color by the blend color. White disappears.

Black remains unchanged. Gray blends to become darker.

Screen: Opposite of Multiply. Black disappears. White remains unchanged. Gray blends to

become lighter.

**Foreground Lighting**: Use to set the contrast for foreground; a setting of zero will not make any adjustments

**Edge Lighting:** Slider to control the lighting adjustments applied to the object edges in your sky images; a setting of zero will not make any adjustments

**Color Adjustment**: Opacity slider that determines how strongly the foreground is harmonized with the sky colors - a setting of zero will not make any adjustments

**Output:** This allows you to select whether the changes to the image are placed on **New Layers** (named Sky Replacement Group) or a **Duplicate Layer** (single flattened layer)

## **B-25 Devil Dog**

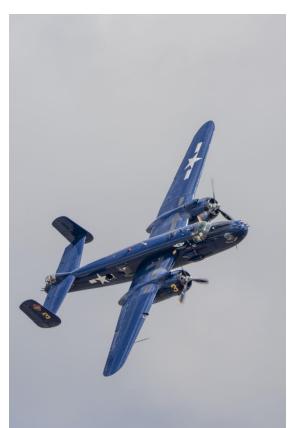

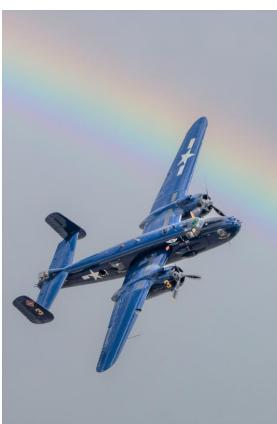

One adjustment: flipped sky and moved it

Sky: Spectacular001byJKost

Shift Edge: 0 Fade Edge: 50 Brightness: 0 Temperature: 0

Scale: 100

Flip: Yes

Lighting Mode: Multiply Foreground Lighting: 50

Edge Lighting: 50 Color Adjustment 50 Output to: New Layers

File: DSC8435

# F-35 Lightning

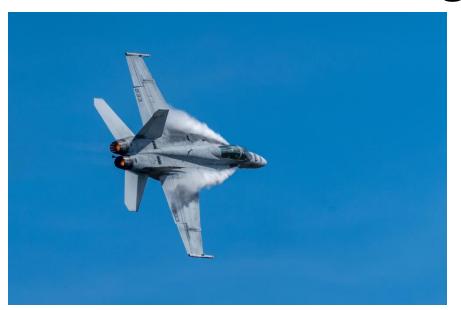

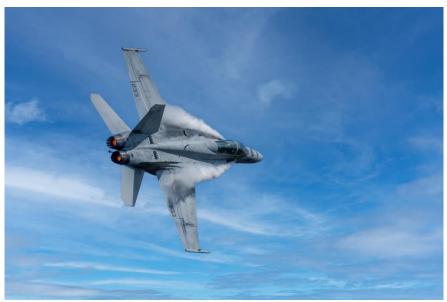

#### F-35 Lightning

BlueSky001byPhotoshop

Shift Edge: 25 Fade Edge: 10 Brightness: 7 Temperature: 0

Scale: 100 Flip: no

Lighting Mode: Multiply

Foreground Lighting: 50

Edge Lighting: 20 Color Adjustment 50 Output to: New Layers

File: DSC9982

#### **P-47 Thunderbolt**

NOTE: multiple skies saved as layer groups, each turned on/off as wanted with one click

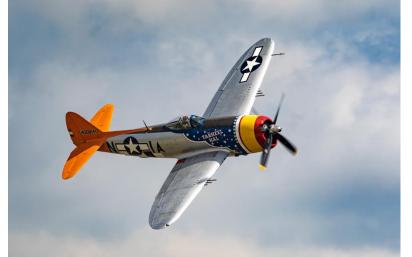

Storm002byRyanLongnecker

Shift Edge: 0 Fade Edge: 10 Brightness: 3 Temperature: 0

Scale: 110 Flip: Yes, checked

Lighting Mode: Multiply Foreground Lighting: 60

Edge Lighting: 90 Color Adjustment 35

Output to: New Layers

Sky: Storm009byLibbyBr

Shift Edge: 0 Fade Edge: 20 Brightness: 25 Temperature: 20

Scale: 130

Flip: Yes, checked Lighting Mode: Multiply Foreground Lighting: 72 Edge Lighting: 71

Color Adjustment 35 Output to: New Layers

File: DSC8507

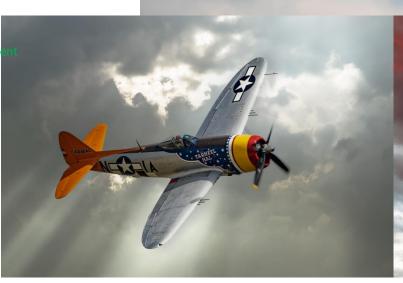

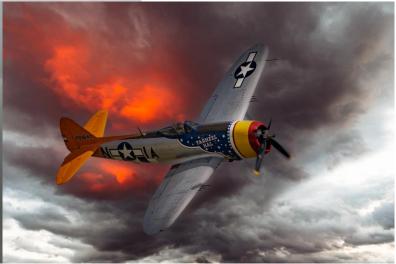

#### Muckross House

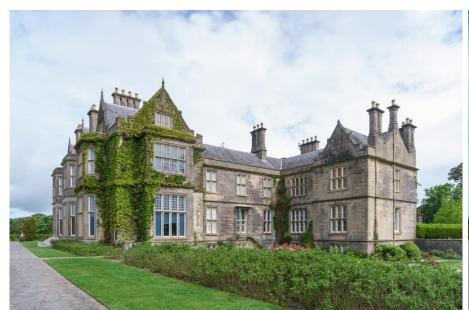

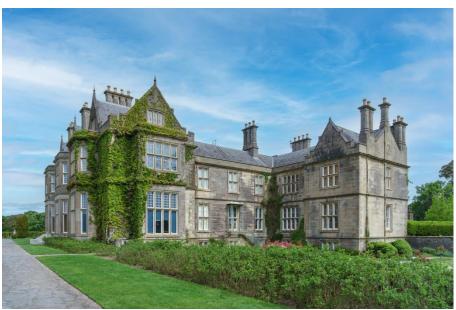

NOTE: replaced boring sky with another boring sky; but used brush adjustments on chimneys.

Sky: BlueSky001byPhotoshop

Shift Edge: -18 Fade Edge: 12 Brightness: 43 Temperature: 10 Scale: 111 Flip: no

Lighting Mode: Multiply

Foreground Lighting: 50

Edge Lighting: 50

Color Adjustment 50 Output to: New Layers Local brush adjustments

Image: SON00514

### Kylemore Abbey Church

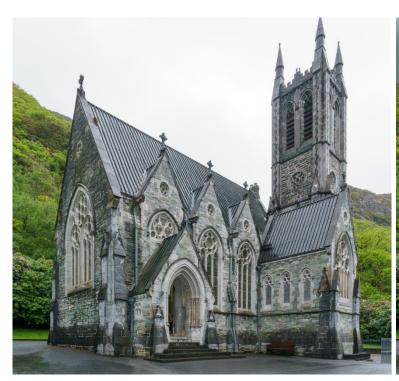

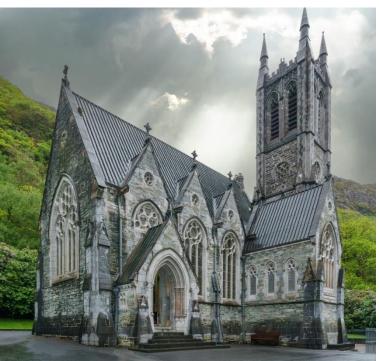

Sky: Storm009byLibbyBrent

Shift Edge: 0 Fade Edge: 7 Brightness: 83 Temperature: 10

Scale: 138

Flip: yes, checked Lighting Mode: Multiply Foreground Lighting: 74 Edge Lighting: 32 Color Adjustment 35

Output to: New Layers

Image: SON01088

NOTE: needs some dodging / burning local adjustments

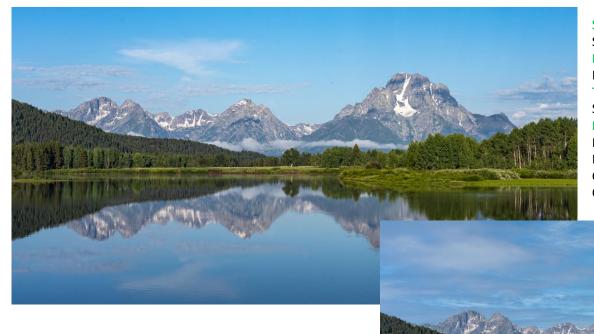

Sky: BlueSky001 by Photoshop

Shift Edge: 0 Fade Edge: 12

Brightness: 0 Temperature: 25

Scale: 100 Flip: Yes

Foreground Lighting: 35 Edge Lighting: 70

Color Adjustment: 35
Output To: New Layers

Part 6

Reflected sky added Reflected sky blended Reflected sky blurred

Reflected sky perspective changed

# Part 6: Reflections Oxbow Bend, Grand Tetons NP

#### **Oxbow Bend, Grand Tetons National Park**

Right Click on image \ Open With \ Photoshop

#### Replace the sky

\Edit \ Sky Replacement Flip: Check

Sky: BlueSky001 by Photoshop Foreground Lighting: 35

Shift Edge: 0 Edge Lighting: 70
Fade Edge: 12 Color Adjustment: 35
Brightness: 0 Output To: New Layers

Temperature: 25 OK

Scale: 100

#### Replace the reflection

Image \ Image Rotation \ Flip Canvas Vertically

\ Edit \ Sky Replacement Flip: Check

Sky: BlueSky001 by Photoshop Foreground Lighting: 35

Shift Edge: 0 Edge Lighting: 70
Fade Edge: 12 Color Adjustment: 35
Brightness: 0 Output To: New Layers

Temperature: 25 OK

Scale: 100

Image \ Image Rotation \ Flip Canvas Vertically

Turn sky and reflection on and off

Double Click to Rename Sky Replacement Group "Sky Reflection Group"

#### Four Reflected Sky modifications to use as needed (not always needed):

1) Reflected Sky Transparency to allow foreground to show through (Blend If)

Double-click on the Sky Reflection Group (not the name or it will rename) to open the Layer

Style dialog window, or choose Layer \ Layer Style \ Blending Options

In the Blend If: Gray section (bottom center)

Move Current Layer slider right until image changes, then hold <Alt> and move the half back

Do the same for other three sliders

Click OK

#### 2) Reflected Sky Motion Blur

**Expand Sky Reflection Group** 

Select Sky layer (inside the Sky Reflection Group)

Filter \ Blur \ Motion Blur

Angle: 2

Distance: 120

Click OK

#### 3) Reflected Sky Brightness / Contrast Adjustment

Select Sky layer (inside the Sky Reflection Group)

Add Brightness adjustment mask Adjust Brightness and Contrast

#### 4) Reflected Sky Perspective Transformation

Select Sky layer (inside the Sky Reflection Group)

Ensure Sky mask is unlinked from reflected sky

Edit \ Transform \ Perspective

<Alt> + <Scroll> to see whole reflected sky, or <Ctrl> + <0>

Adjust keystone

Move reflected sky to be aligned with image

Enter

<Alt> + <Scroll> to zoom in again

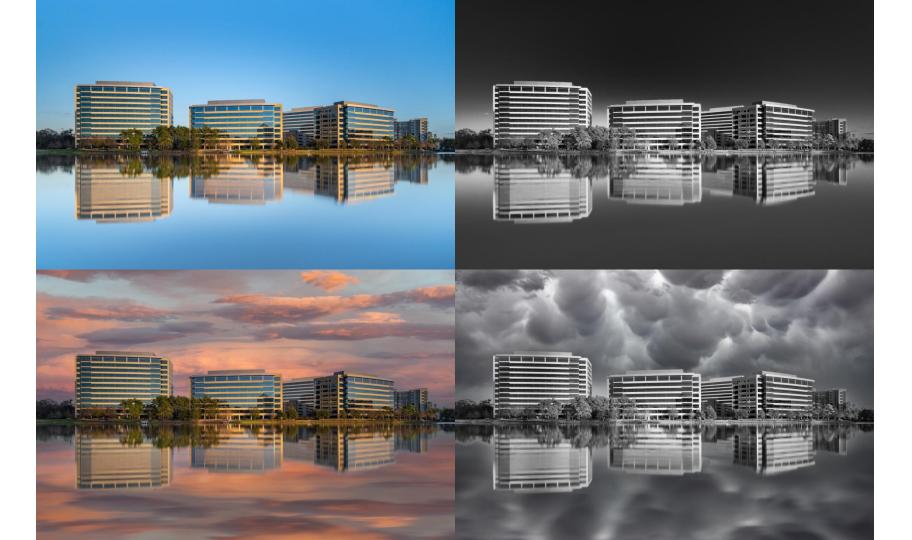